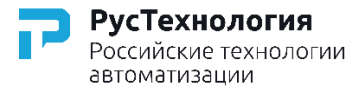

### **Инструкция по регистрации и управлению личным**

**кабинетом** (для пользователей системы телеметрии на базе блока ББТ).

## **Доступ к личному кабинету пользователя предоставлен по адресу:**

# **<http://bbt-lk.rs-tech.ru/>**

#### **1. Регистрация**

1.1. Для того, чтобы зарегистрироваться в личном кабинете пользователя системы телеметрии, необходимо зайти на страницу личного кабинета по адресу <http://bbt-lk.rs-tech.ru/> и выбрать пункт "Регистрация" (см. рис. 1.1).

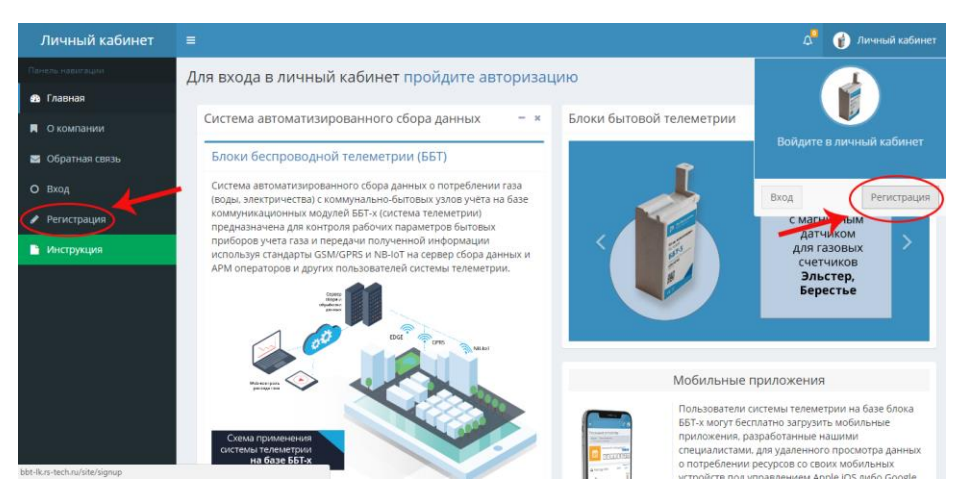

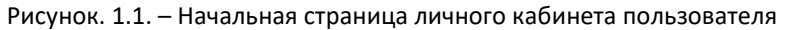

1.2. При регистрации в Личном кабинете пользователя Вам необходимо указать уникальный серийный номер вашего устройства, указанный в паспорте и на упаковке прибора, состоящий из 14 цифр, выбрать прибор для измерения показаний (счетчик газа/воды/электроэнергии), а также указать адрес

электронной почты (email). Он будет использован в Личном кабинете в качестве Вашего имени пользователя (логина) для доступа к услугам Личного кабинета. Паролем может быть любая комбинация букв и цифр на английском языке, количество символов не менее 8.

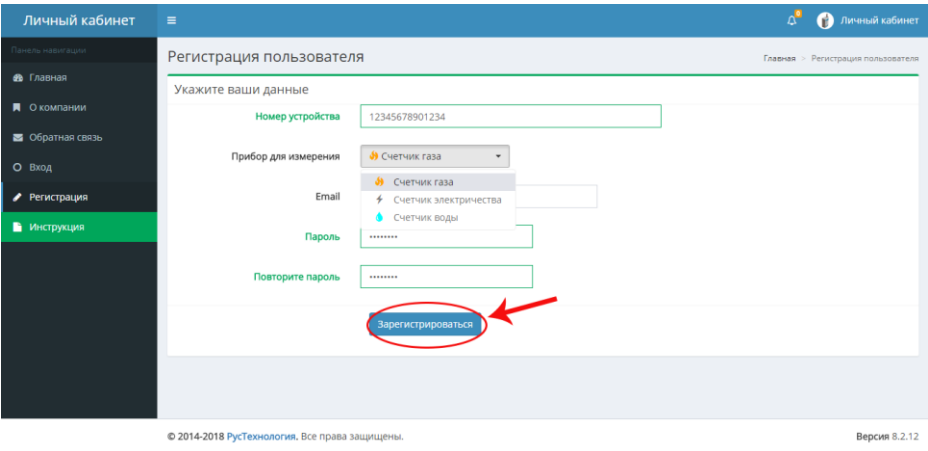

После этого нужно нажать на кнопку «Зарегистрироваться» (см. рис. 1.2).

Рисунок. 1.2. – Форма регистрации пользователя личного кабинета

1.3. После регистрации к Вам на электронную почту, указанную при регистрации, будет отправлено сообщение со ссылкой. Для подтверждения регистрации необходимо нажать на эту ссылку. (см. рис. 1.3).

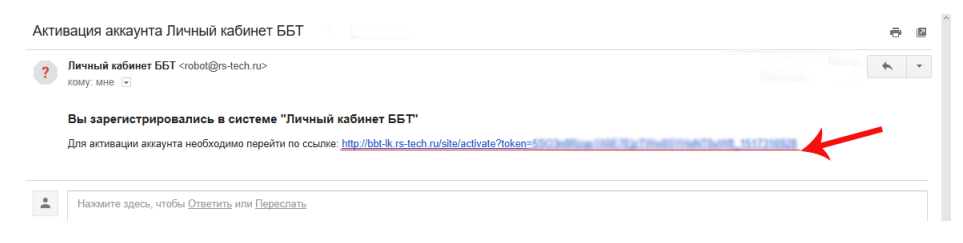

Рисунок. 1.3. – Сообщение об активации аккаунта

Если Вы не обнаружите письмо подтверждения регистрации в Вашем входящем почтовом ящике – проверьте почтовую папку «СПАМ».

1.4. После подтверждения регистрации (перехода по ссылке из письма), Вы перейдете на экран личного кабинета с сообщением об успешной регистрации.

1.5. Для входа в личный кабинет на начальном экране личного кабинета необходимо ввести указать адрес электронной почты (email) и пароль, указанные при регистрации (см. рис. 1.4).

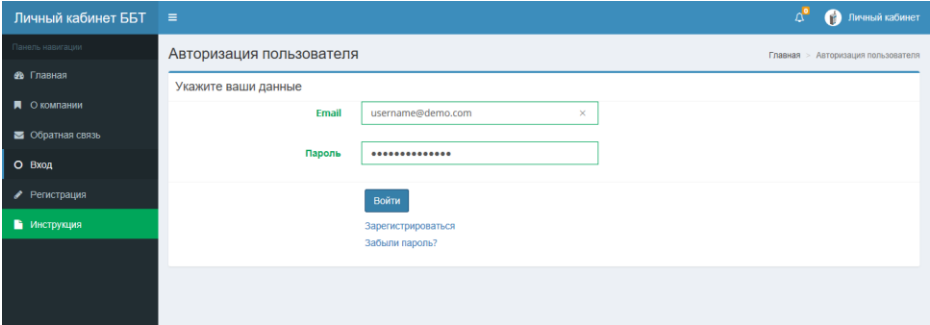

Рисунок. 1.4. – Окно авторизации пользователя

*Если у Вас возникли трудности с регистрацией личного кабинета на данном этапе, то Вы можете обратиться в службу поддержки, написав письмо на электронный адрес: support@rs-tech.ru Помощь Вам будет оказана в кратчайшие сроки.*

### **2. Работа с личным кабинетом**

2.1. После авторизации в личном кабинете в левом боковом меню будет отображено ваше зарегистрированное устройство (см. рис. 2.1).

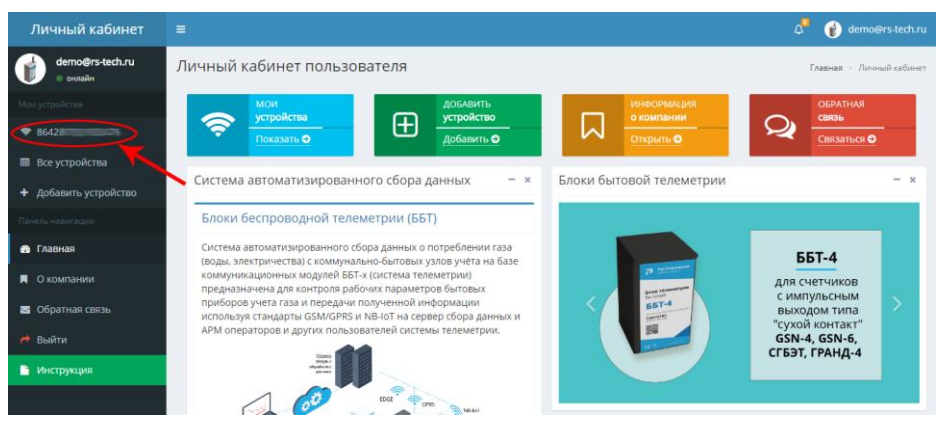

Рисунок. 2.1. – Главная страница личного кабинета пользователя

2.2. При переходе на страницу устройства Вы сможете увидеть последние переданные показания устройства, накопленный объем, расход и дату съема показаний в виде таблицы, а также просмотреть объемы расхода энергоресурса помесячно за выбранный год в графическом виде (см. рис. 2.2).

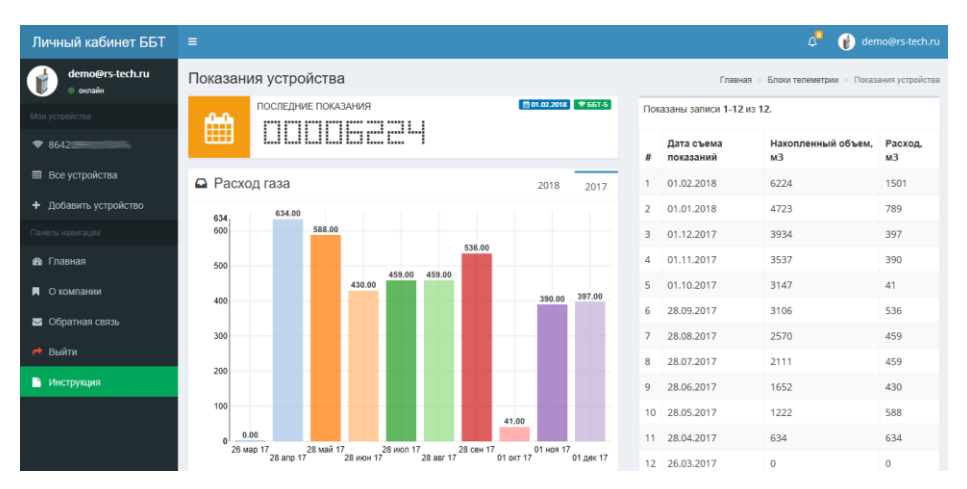

Рисунок. 2.2. – Страница показаний устройства

2.3. В случае наличия нескольких устройств Вы можете провести их подключение из личного кабинета, перейдя в раздел "Добавить устройство", а затем заполнив необходимую информацию в форме регистрации, аналогичной описанной в пункте 1.2, рис. 1.2.

2.4. Добавленное устройство будет отражено в реестре устройств на боковой панели (см. рис. .2.3).

| Личный кабинет ББТ        | $\equiv$                                                        |                  |                      |                             | demo@rs-tech.ru<br>ø                               |                                      |                           |  |
|---------------------------|-----------------------------------------------------------------|------------------|----------------------|-----------------------------|----------------------------------------------------|--------------------------------------|---------------------------|--|
| demo@rs-tech.ru<br>оклайн | Показания устройства                                            |                  |                      |                             | Блоки телеметрии > Показания устройства<br>Главная |                                      |                           |  |
| Мои устройства            | ПОСЛЕДНИЕ ПОКАЗАНИЯ<br>雦<br>----- ---- ---- ---- ---- ---- ---- |                  | □ 01.02.2018 ● 55T-5 | Показаны записи 1-12 из 12. |                                                    |                                      |                           |  |
| $-8642$                   |                                                                 |                  |                      | Ħ                           | Дата съема<br>показаний                            | Накопленный объем.<br>M <sup>3</sup> | Расход,<br>M <sup>3</sup> |  |
| <b>SERVICE STATE</b>      | • Расход газа                                                   |                  | 2018<br>2017         |                             | 01.02.2018                                         | 6224                                 | 1501                      |  |
| <b>EB</b> Все устройства  | 634                                                             | 634.00           |                      | $2^{\circ}$                 | 01.01.2018                                         | 4723                                 | 789                       |  |
| + Добавить устройство     | 600                                                             | 588.00<br>ESP AS |                      | 3                           | 01.12.2017                                         | 3934                                 | 397                       |  |

Рисунок. 2.3. – Отображение нескольких устройств в меню

Общая таблица всех зарегистрированных устройств для вашей учетной записи доступна в разделе "Все устройства".